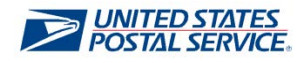

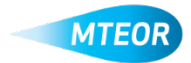

## **Withdraw Order**

The Withdraw Order function allows users to easily remove orders from MTEOR. Click [here](http://ribbs.usps.gov/mteor) to visit the MTEOR webpage for additional information.

**ETUSPS.COM** sport Equip **1. Login into MTEOR and select the delivery address/facility 2. Select the order to withdraw by marking the checkbox on the left then select the "View Details" button MTEOR ZUSPS.COM** Mail Transport Equipment Ordering System **3. Review order to confirm that it**  Order Details **In** Print **needs to be withdrawn 4. Click the "Withdraw Order" button** *Note: If "Withdraw Order" button is not available contact your BSN for assistance* **5. A popup window will appear asking**  Withdraw Order #0002387980 ? **to withdraw the order 6. Click "Ok" to confirm** OK Cancel 4.6Ut **7. A second popup window will verify that the order was successfully**  Order #0002387980 successfully withdrawn **withdrawn**  $\Box$  Prevent this page from creating additional dialogs **8. The order details and MTEOR**  OK **Dashboard will also reflect that the order was "Withdrawn"**

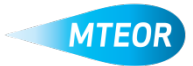